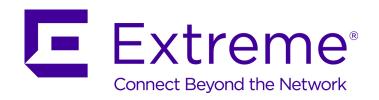

# Extreme Application Analytics® PV-A-300 Installation Guide

Copyright © 2017 All rights reserved.

#### **Legal Notice**

Extreme Networks, Inc. reserves the right to make changes in specifications and other information contained in this document and its website without prior notice. The reader should in all cases consult representatives of Extreme Networks to determine whether any such changes have been made.

The hardware, firmware, software or any specifications described or referred to in this document are subject to change without notice.

#### **Trademarks**

Extreme Networks and the Extreme Networks logo are trademarks or registered trademarks of Extreme Networks, Inc. in the United States and/or other countries.

All other names (including any product names) mentioned in this document are the property of their respective owners and may be trademarks or registered trademarks of their respective companies/owners.

For additional information on Extreme Networks trademarks, please see: www.extremenetworks.com/company/legal/trademarks

#### Support

For product support, phone the Global Technical Assistance Center (GTAC) at 1-800-998-2408 (toll-free in U.S. and Canada) or +1-408-579-2826. For the support phone number in other countries, visit: <a href="http://www.extremenetworks.com/support/contact/">http://www.extremenetworks.com/support/contact/</a>

For product documentation online, visit: <a href="https://www.extremenetworks.com/documentation/">https://www.extremenetworks.com/documentation/</a>

## **Table of Contents**

| About This Guide                                | 4  |
|-------------------------------------------------|----|
| Text Conventions                                |    |
| Related Publications                            |    |
| Getting Help                                    |    |
| Providing Feedback to Us                        | 6  |
| Chapter 1: Engine Overview and Setup            |    |
| Kit Contents                                    |    |
| Specifications                                  |    |
| Front Panel Features                            |    |
| Back Panel Features                             |    |
| Removing and Installing the Front Bezel         |    |
| Installing the Engine into a Rack               |    |
| Chapter 2: Configuration                        | 14 |
| Pre-Configuration Tasks                         |    |
| Configuring the Application Analytics Engine    |    |
| Launching the Application Analytics Application |    |
| Adding the Application Analytics Engine         |    |
| Changing Application Analytics Engine Settings  |    |
| Upgrading Application Analytics Engine Software |    |
| Appendix A: Reinstalling Engine Software        | 26 |

### **About This Guide**

This document describes the installation and initial configuration of the Extreme Application Analytics PV-A-300 hardware engine.

This document is intended for experienced network administrators who are responsible for implementing and maintaining communications networks.

#### **Text Conventions**

The following tables list text conventions that are used throughout this guide.

#### **Table 1: Notice Icons**

| Icon     | Notice Type    | Alerts you to                                            |
|----------|----------------|----------------------------------------------------------|
| <b>C</b> | General Notice | Helpful tips and notices for using the product.          |
| 9        | Note           | Important features or instructions.                      |
|          | Caution        | Risk of personal injury, system damage, or loss of data. |
|          | Warning        | Risk of severe personal injury.                          |
| New      | New            | This command or section is new for this release.         |

#### **Table 2: Text Conventions**

| Convention                             | Description                                                                                                    |
|----------------------------------------|----------------------------------------------------------------------------------------------------|
| Screen displays                        | This typeface indicates command syntax, or represents information as it appears on the screen.                                                                                                    |
| The words <b>enter</b> and <b>type</b> | When you see the word "enter" in this guide, you must type something, and then press the Return or Enter key. Do not press the Return or Enter key when an instruction simply says "type."                                |
| [Key] names                            | Key names are written with brackets, such as <b>[Return]</b> or <b>[Esc]</b> . If you must press two or more keys simultaneously, the key names are linked with a plus sign (+). Example: Press <b>[Ctrl]+[Alt]+[Del]</b> |
| Words in italicized type               | Italics emphasize a point or denote new terms at the place where they are defined in the text. Italics are also used when referring to publication titles.                                                                |

#### **Related Publications**

#### Extreme Management Center™ Documentation

Extreme Management Center (EMC, formerly NetSight) documentation, including release notes, are available at: http://documentation.extremenetworks.com.

Extreme Management Center online help is available by clicking the ? icon in all EMC pages. The online help provides detailed explanations of how to configure and manage your network using EMC.

For complete regulatory compliance and safety information, refer to the document *Intel® Server Products Product Safety and Regulatory Compliance*.

- Application Analytics PV-A-300 Engine Installation Guide
- Application Analytics Deployment Guide

#### Other Documentation

- ExtremeXOS 21.1 Command Reference Guide
- ExtremeXOS Release Notes
- ExtremeXOS 21.1 User Guide

#### **Getting Help**

If you require assistance, contact Extreme Networks using one of the following methods:

- GTAC (Global Technical Assistance Center) for Immediate Support
  - Phone: 1-800-998-2408 (toll-free in U.S. and Canada) or +1 408-579-2826. For the support phone number in your country, visit: www.extremenetworks.com/support/contact
  - Email: support@extremenetworks.com. To expedite your message, enter the product name or model number in the subject line.
- GTAC Knowledge Get on-demand and tested resolutions from the GTAC Knowledgebase, or create a help case if you need more guidance.
- The Hub A forum for Extreme customers to connect with one another, get questions answered, share ideas and feedback, and get problems solved. This community is monitored by Extreme Networks employees, but is not intended to replace specific guidance from GTAC.
- Support Portal Manage cases, downloads, service contracts, product licensing, and training and certifications.

Before contacting Extreme Networks for technical support, have the following information ready:

- Your Extreme Networks service contract number and/or serial numbers for all involved Extreme Networks products
- A description of the failure
- A description of any action(s) already taken to resolve the problem
- A description of your network environment (such as layout, cable type, other relevant environmental information)
- Network load at the time of trouble (if known)

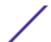

- The device history (for example, if you have returned the device before, or if this is a recurring problem)
- Any related RMA (Return Material Authorization) numbers

#### **Providing Feedback to Us**

We are always striving to improve our documentation and help you work better, so we want to hear from you! We welcome all feedback but especially want to know about:

- Content errors or confusing or conflicting information.
- Ideas for improvements to our documentation so you can find the information you need faster.
- Broken links or usability issues.

If you would like to provide feedback to the Extreme Networks Information Development team about this document, please contact us using our short online feedback form. You can also email us directly at <a href="mailto:internalinfodev@extremenetworks.com">internalinfodev@extremenetworks.com</a>.

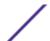

## 1 Engine Overview and Setup

Kit Contents
Specifications
Front Panel Features
Back Panel Features
Removing and Installing the Front Bezel
Installing the Engine into a Rack

This chapter lists the components shipped with the PV-A-300 engine, describes the front and back panels, and provides information on engine specifications.

For complete regulatory compliance and safety information, refer to the document *Intel® Server Products Product Safety and Regulatory Compliance*, available at the following links:

http://download.intel.com/support/motherboards/server/sb/g23122003\_safetyregulatory.pdf http://extranet.extremenetworks.com/downloads/pages/NMS.aspx

If you use the extranet URL, after entering your email address and password, you will be on the Extreme Management Center page. Follow this path to the document:

Documentation > Manuals & Release Notes > select a version > Extreme Application Analytics Engine.

#### **Kit Contents**

The PV-A-300 engine ships with the following components:

- Extreme Networks URL card
- Front bezel label
- A rack mounting kit
- Two rack handles and appropriate screws
- Two AC power cables
- AC power cord bracket and cable clamp kit
- One USB flash drive

#### **Specifications**

The physical specifications for the engine are listed in Table 3. The environmental requirements are listed in Table 4 on page 9.

#### Table 3: PV-A-300 Physical Specifications

| Processor      |                                      |
|----------------|--------------------------------------|
| Processor type | Dual Intel® Xeon® E5-2620 processors |

Table 3: PV-A-300 Physical Specifications (continued)

| Processor speed                    | 2.0 GHz                                                        |  |
|------------------------------------|----------------------------------------------------------------|--|
| Internal cache                     | 15 MB per processor                                            |  |
| System bus speed                   | 7.20 GT/s (Gigatransfers per second)                           |  |
| System bus type                    | QPI (Quick Path Interconnect)                                  |  |
| Memory                             |                                                                |  |
| Architecture                       | 1333MHz Dual Ranked Registered (RDIMM) ECC DDR3                |  |
| Memory module sockets              | Twenty-four 240-pin                                            |  |
| Memory module capacities           | 2 GB RDIMMs                                                    |  |
| Minimum RAM (included)             | 24 GB (six 4 GB RDIMMs)                                        |  |
| Maximum RAM                        | 48 GB (twenty-four 2 GB RDIMMs)                                |  |
| Drives                             |                                                                |  |
| Hard drives                        | Two 1 TB 7200 RPM hard drives configured at RAID 1             |  |
| Connectors                         |                                                                |  |
| Back                               |                                                                |  |
| NIC                                | Four RJ-45                                                     |  |
| Serial                             | 9-pin, DTE, 16550-compatible                                   |  |
| USB                                | Three 4-pin, USB 2.0-compliant                                 |  |
| Video                              | 15-pin VGA                                                     |  |
| Front                              |                                                                |  |
| USB                                | Two 4-pin, USB 2.0-compliant                                   |  |
| Power                              |                                                                |  |
| AC power supply (per power supply) | Redundant power supply                                         |  |
| Wattage                            | 750 watts                                                      |  |
| Input voltage                      | 100 - 127 V at 50/60 Hz 8.2 A<br>200 - 240 V at 50/60 Hz 4.4 A |  |
| Output voltage                     | 62.0A at 12 V<br>2.1A at 12 VSB                                |  |
| Physical                           |                                                                |  |
| Height                             | 4.45 cm (1.75 in.)                                             |  |
| Width                              | 43.0 cm (16.93 in.)                                            |  |
| Depth                              | 70.99 cm (27.95 in.)                                           |  |
| Weight (maximum configuration)     | 26.1 kg (57.54 lb.)                                            |  |
| L                                  |                                                                |  |

**Table 4: PV-A-300 Environmental Specifications** 

| Parameter                     | Limits                                                                        |  |
|-------------------------------|-------------------------------------------------------------------------------|--|
| Operating temperature         | +10°C to +35°C with the maximum rate of change not to exceed 10°C per hour    |  |
| Storage temperature           | -40°C to +70°C                                                                |  |
| Storage humidity              | 90%, non-condensing at 35°C                                                   |  |
| Vibration, unpackaged         | 5 Hz to 500 Hz, 2.20 g RMS random                                             |  |
| Shock, operating              | Half sine, 2 g peak, 11 milliseconds                                          |  |
| Shock, unpackaged             | Trapezoidal, 25 g, velocity change 136 inches/second (40 lbs to < 80 lbs)     |  |
| Shock, packaged               | Non-palletized free fall in height 24 inches (40 lbs to < 80 lbs)             |  |
| ESD                           | +/-12 KV except I/O port +/- 8 KV per Intel® Environmental test specification |  |
| Estimated thermal dissipation | 1550 BTU/Hr                                                                   |  |

#### **Front Panel Features**

The following figure shows the PV-A-300 engine front panel features. Figure 2 on page 9 shows the front control panel.

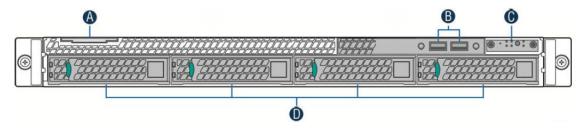

Figure 1: PV-A-300 Front Panel Features

| Α | System label pull-out | С | Front control panel (see Figure 2 on page 9) |
|---|-----------------------|---|----------------------------------------------|
| В | USB 2.0 ports         | D | Hard disk drive bays                         |

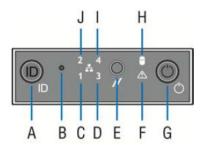

**Figure 2: Front Control Panel** 

| Α | System ID button w/integrated LED            | F | System status LED             |
|---|----------------------------------------------|---|-------------------------------|
| В | NMI button (recessed, tool required for use) | G | Power button w/integrated LED |
| С | Mgmt port activity LED                       | Н | Hard drive activity LED       |
| D | Not used                                     | ı | Not used                      |
| Е | System cold reset button                     | J | Not used                      |

#### Hard Drive LED Indicator Patterns

The hard drive has two LED indicators visible from the front of the system: one is a green LED for disk activity, and the other is amber and indicates hard drive status. The LEDs have the following states, as described in the tables below.

**Table 5: Hard Drive Activity LED Indicator Patterns** 

| Hard Drive Condition                            | Activity LED Patterns |
|-------------------------------------------------|-----------------------|
| Power on and drive spinning up or spinning down | Off                   |
| Power on with drive activity                    | Blinking green        |

**Table 6: Hard Drive Status LED Indicator Patterns** 

| Hard Drive Condition          | Status LED Patterns |
|-------------------------------|---------------------|
| No access or no fault         | Off                 |
| Hard drive fault has occurred | Solid amber         |

#### **Back Panel Features**

The figure below shows the PV-A-300 engine back panel.

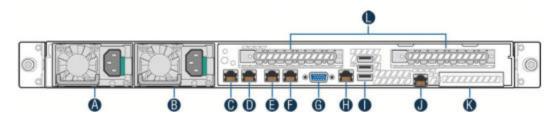

Figure 3: PV-A-300 Back Panel

| Α | Power supply module #1      | G | Video connector                                 |
|---|-----------------------------|---|-------------------------------------------------|
| В | Power supply module #2      | Н | Not used                                        |
| С | eth0, Mgmt Port, 1 GbE RJ45 | I | USB 2.0 ports                                   |
| D | eth1                        | J | Not used                                        |
| Е | eth2                        | K | Not used (Used if PV-A-300-10G-UG is installed) |
| F | eth3                        | L | Not used                                        |

The following table describes the LEDs for the RJ45 management port.

**Table 7: RJ45 Port LEDs (Management Port)** 

| LED Type              | LED Pattern    | Status Indication     |
|-----------------------|----------------|-----------------------|
| Network speed (right) | Off            | 10 Mbps               |
|                       | Amber          | 100 Mbps              |
|                       | Green          | 1000 Mbps             |
| Link activity (left)  | Off            | No link               |
|                       | Solid Green    | Active link           |
|                       | Blinking Green | Data traffic activity |

#### **Power Supply Status Indicator Patterns**

The engine has two power supplies, supplying hot-pluggable power redundancy. The system distributes the power load across both power supplies to maximize efficiency.

Each power supply has a single bi-color LED to indicate power supply status, as described in the table below.

**Table 8: Power Supply Status LED Indicator Patterns** 

| Power Supply Condition                                                                                    | LED Pattern        |
|----------------------------------------------------------------------------------------------------|--------------------|
| Output on and OK                                                                                          | Green              |
| No AC power to all power supplies                                                                         | Off                |
| AC present / Only 12VSB on (PS off) or PS in cold redundant state                                         | 1Hz blinking green |
| AC power cord unplugged or AC power lost. With a 2nd PS in parallel still with AC input power             | Amber              |
| Power supply warning events where PS continues to operate — high temp, high power, high current, slow fan | 1Hz blinking amber |
| Power supply critical event causing a shutdown, failure, OCP, OVP, fan fail                               | Amber              |
| Power supply firmware updating                                                                            | 2Hz blinking green |

#### Removing and Installing the Front Bezel

The PV-A-300 engine comes with an optional front panel bezel that can be attached to the front of the chassis by snapping the bezel onto the chassis handles. A key lock allows you to lock the bezel in place so that front panel controls cannot be used. You can still monitor system status indicators with the bezel in place.

#### Removing the Front Bezel

To remove the front bezel:

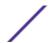

- 1 Unlock the bezel if it is locked.
- 2 Remove the left end of the front bezel from rack handle.
- 3 Rotate the front bezel counterclockwise to release the latches on the right end from the rack handle.

#### Installing the Front Bezel

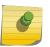

#### Note

Before installing the bezel, you must install the rack handles. See Installing the Engine into a Rack on page 12.

To install the front bezel:

- 1 Lock the right end of the front bezel to the rack handle.
- 2 Rotate the front bezel clockwise till the left end clicks into place.
- 3 Lock the bezel, if needed.

#### Installing the Engine into a Rack

A rack mounting kit and installation guide are included with the PV-A-300 appliance. The rack mounting kit allows you to install the engine into a four-post rack cabinet. Refer to the installation guide for complete installation instructions.

If you are table mounting the engine, ensure at least 6 cm of clearance on all sides of the engine for proper ventilation.

If you are installing the engine in a rack:

1 Install the rack handles by aligning a rack handle with the two holes on each side of the engine and attaching each handle to the engine with two screws as shown in the figure below.

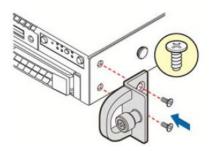

Figure 4: Installing the Rack Handles

- 2 Read the installation guide included with the rack mounting kit.
- 3 Install the rails and mount the controller in the rack as instructed.

#### **Torque Values**

The table below describes the recommended torque values to use when installing the engine using standard threaded fastener machine screws and bolts.

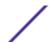

**Table 9: Recommended Torque Values by Screw Size** 

| Screw Size |        | Torque in P | ounds   | Bit Size |     |
|------------|--------|-------------|---------|----------|-----|
| English    | Metric | -%5         | Nominal | +%5      |     |
| N/A        | N/A    | 1.42        | 1.5     | 1.57     | 0   |
| 2 - 56     | 1.5    | 2.85        | 3.0     | 3.15     | 0   |
| 4 - 40     | 2.5    | 4.75        | 5.0     | 5.25     | 0/1 |
| 6 - 32     | 3.5    | 8.55        | 9.0     | 9.45     | 1   |
| 8 - 32     | 4.5    | 17.10       | 18.0    | 18.90    | 2   |
| 10 - 32    | 5      | 30.40       | 32.0    | 33.60    | 2   |
| 1/4 - 20   | 6.5    | 63.65       | 67.0    | 70.35    | 3   |

# 2 Configuration

Pre-Configuration Tasks
Configuring the Application Analytics Engine
Launching the Application Analytics Application
Adding the Application Analytics Engine
Changing Application Analytics Engine Settings
Upgrading Application Analytics Engine Software

Once the PV-A-300 engine is physically installed into a rack, you need to connect a monitor and a USB keyboard, connect the power cord and network cable, and power it on (see Figure 1 on page 9 and Figure 3 on page 10).

After the engine boots and the engine installation is complete, you must go through the initial configuration process described in this chapter.

This chapter also includes information on how to change your engine settings following your initial configuration and how to upgrade the Extreme Management Center application software. For information on reinstalling the Extreme Management Center engine software, see Reinstalling Engine Software on page 26.

#### **Pre-Configuration Tasks**

Ensure that you have the following information prior to executing the configuration steps in the next section:

- Engine hostname, IP address, and netmask
- Default gateway IP address
- Name server IP address and domain name
- NIS (Network Information Services) server IP address
- Network Time Protocol (NTP) server IP address

In addition, you will need to obtain the appropriate Extreme Management Center software license prior to launching the Extreme Management Center applications. You will be prompted to enter a license when you launch the application. (When you purchased Extreme Management Center, you received a Licensed Product Entitlement ID. This Entitlement ID allows you to generate a product license. Refer to the instructions included with the Entitlement ID that was sent to you.)

#### **Configuring the Application Analytics Engine**

After the initial engine (appliance) installation is complete, use the following steps to configure the virtual engine to run the Application Analytics (Purview) application:

1 Login as root with no password, and press [Enter].
The following screen appears:

Extreme Networks - Purview Appliance -

Welcome to the Purview Appliance Setup

\_\_\_\_\_\_

Please enter the information as it is requested to continue with the configuration. Typically a default value is displayed in brackets. Pressing the [enter] key without entering a new value will use the bracketed value and proceed to the next item. If a default value cannot be provided, the prompt will indicate that the item is either (Required) or (Optional). The [enter] key may be pressed without entering data for (Optional) items. A value must be entered for (Required) items. At the end of the setup process, the existing settings will be displayed and opportunity will be provided to correct any errors.

\_\_\_\_\_\_

Press [enter] to begin setup or CTRL-C to exit:

2 Press [Enter] to begin the setup. The Root Password Configuration screen appears:

\_\_\_\_\_

Root Password Configuration

\_\_\_\_\_\_

There is currently no password set in the system administrator account (root). It is recommended that you set one that is active the first time the machine is rebooted.

Would you like to set a root password (y/n) [y]?

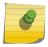

#### Note

You must set a new root password. This new root password will be used by the initial user when logging in to the Application Analytics application.

- 3 Enter y to set the new root password.
- 4 Press [Enter] and enter the new password as prompted.

Enter new UNIX password:

Retype new UNIX password:

Password updated successfully.

The **Purview Appliance Deployment** screen appears.

5 Select the deployment mode that matches your network environment.

The default deployment mode is 2.

\_\_\_\_\_\_

Purview Appliance Deployment Modes

\_\_\_\_\_\_

This appliance supports multiple deployment modes to suit different network environments and connectivity characteristics. Please select a deployment mode below that best fits your requirements.

1. Single Interface

 $\ensuremath{\mathtt{A}}$  single interface is used for both management and monitoring traffic.

A GRE Tunnel will be configured for traffic monitoring.

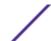

2. Interface Mirrored

Separate interfaces are configured for management and monitoring traffic. The monitoring interface will put into tap mode for traffic monitoring.

3. Interface Tunnel Mirrored

Separate interfaces are configured for management and monitoring traffic. The monitoring interface will get its own IP Address and GRE Tunnels will be configured for traffic monitoring.

4. Manual Mode

The interface and tunneling configurations will not be modified by this script, leaving them to be manually edited by the user instead.

Please select a deployment mode [2]:

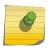

#### Note

If you select deployment mode 4, refer to the Extreme Application Analytics Deployment Guide for information on how to configure your deployment manually.

6 If you selected deployment mode 1, 2, or 3, the **Purview Appliance Network Configuration for eth0** screen appears. For each line, type the requested configuration information and press [Enter].

If you will be using DNS, provide the IP address of the name server. If you are using a name server enter a domain name for the engine. The NIS server is used to authenticate users logging into the engine. If you are using an NIS server, make sure the NIS domain name is valid or users may not be able to log in to the Management Center applications.

```
Purview Appliance Network Configuration for eth0

Enter information below to configure eth0

Enter the hostname for the appliance (Required):

Enter the IP address for eth0 on 10.54.56.141 [10.54.56.141]:

Enter the IP netmask [255.255.255.0]:

Enter the gateway address [10.54.56.2]:

Enter the IP address of the name server (Optional):

Enter the domain name for 10.54.56.141 (Optional):

Enable NIS (y/n) [n]?
```

- 7 Continue to the appropriate section:
  - For deployment mode 1, proceed to step 9.
  - For deployment mode 2, proceed to step 7.
  - For deployment mode 3, proceed to step 8.
- 8 Specify one or more tap ports. If you have an installed the optional PV-A-300-10G-UG I/O module, the ports are eth4 and eth5. For each line, type the requested configuration information and press [Enter].

```
Would you like to add another interface for Tap Mode (y/n) [n]? y Enter the interface name for Tap Mode [eth2]: eth5

Would you like to add another interface for Tap Mode (y/n) [n]? n
```

Proceed to step 10.

9 Specify one or more GRE tunnel interfaces. If you have an installed the optional PV-A-300-10G-UG I/O module, the ports are eth4 and eth5. For each line, type the requested configuration information and press [Enter].

```
Purview Appliance Network Configuration for Tunnel Interfaces

Enter the interface name for Tunnel Configuration [eth1]: eth4

Enter information below to configure eth4

Enter the IP address for eth4 on pv88 [10.54.211.116]:

Enter the IP netmask [255.255.255.0]:

Enter the gateway address [10.54.211.1]:

Would you like to add another interface for Tunnel Configuration (y/n) [n]? y

Enter the interface name for Tunnel Configuration [eth1]: eth5

Enter information below to configure eth5

Enter the IP address for eth5 on pv88 [10.54.222.117]:

Enter the IP netmask [255.255.255.0]:

Enter the gateway address [10.54.222.1]:

Would you like to add another interface for Tunnel Configuration (y/n) [n]? n
```

10 Enter the IP addresses for one or more GRE tunnels. For each line, type the requested configuration information and press **[Enter]**.

```
Purview Appliance GRE Configuration

Remote mirroring can be configured in Coreflow Switches using GRE tunnels.

This requires a specific mirroring configuration enabled on the switches.

Enter the SRC IP address for the GRE Tunnel [10.54.211.116]:

Enter the DST IP address for the GRE Tunnel [192.168.1.1]: 10.54.1.116

Add another GRE Tunnel (y/n) [n]? y

Enter the SRC IP address for the GRE Tunnel [10.54.222.117]:

Enter the DST IP address for the GRE Tunnel [192.168.1.1]: 10.54.2.117

Add another GRE Tunnel (y/n) [n]? n
```

11 A screen appears asking you to confirm your network setting. Enter 0 to accept the settings. The following example shows the Confirm Network Settings screen for deployment mode 2.

```
Confirm Network Settings
```

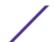

\_\_\_\_\_\_ These are the settings you have entered. Enter 0 or any key other than a valid selection to continue. If you need to make a change, enter the appropriate number now or run the /usr/postinstall/dnetconfig script at a later time. \_\_\_\_\_\_ 0. Accept settings and continue

pv88 1. Hostname: 2. Deployment Mode: Dual Interface Mirrored 3. Management Interface Configuration (eth0): 10.54.184.88 255.255.255.0 Netmask: Gateway: 10.54.184.1 Nameserver: 10.54.188.120 nac2003.com Domain name: Not Configured 4. NIS Server/Domain: 5. Monitor Interface Configuration: Tap Mode Interfaces: eth4, eth5

The following example shows the Confirm Network Settings screen for deployment mode 3.

\_\_\_\_\_\_ Confirm Network Settings

\_\_\_\_\_\_

These are the settings you have entered. Enter 0 or any key other than a valid selection to continue. If you need to make a change, enter the appropriate number now or run the /usr/postinstall/dnetconfig script at a later time.

\_\_\_\_\_\_

0. Accept settings and continue

pv88 1. Hostname:

2. Deployment Mode: Dual Interface Tunnel Mirrored

3. Management Interface Configuration (eth0):

10.54.184.88 Netmask: 255, 255, 255, 0 10.54.184.1 Gateway: Nameserver: 10.54.188.120 Domain name: nac2003.com 4. NIS Server/Domain: Not Configured

5. Mirror Interface Configuration:

Name: eth4

10.54.211.116 Address: 255.255.255.0 Netmask: Gateway: 10.54.211.1 Name: eth5

Address: 10.54.222.117 Netmask: 255.255.255.0 Gateway: 10.54.222.1

6. GRE tunnels: 10.54.211.116/10.54.1.116 10.54.222.117/10.54.2.117

#### 12 In the SNMP Configuration screen, type the requested information for each line and press [Enter].

\_\_\_\_\_\_ SNMP Configuration \_\_\_\_\_\_ The following information will be used to configure SNMP management of this device. The SNMP information entered here must be used to contact this device with remote management applications such as Extreme Management Center Console. \_\_\_\_\_\_

Please enter the SNMP user name [snmpuser]:

Please enter the SNMP authentication credential [snmpauthcred]:

Please enter the SNMP privacy credential [snmpprivcred]:

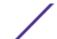

13 A summary screen appears asking you to accept your SNMP Configuration settings. Enter 0 to accept the settings.

```
SNMP Configuration

These are the current SNMP V3 settings. To accept them and complete SNMP configuration, enter 0 or any key other than the selection choices. If you need to make a change, enter the appropriate number now or run the /usr/postinstall/snmpconfig script at a later time.

O. Accept the current settings

SNMP User: snmpuser

SNMP Authentication: snmpauthcred

SNMP Privacy: snmpprivcred

Modify all settings

Enter selection [0]: 0
```

14 In the **Configure Date and Time Settings** screen, select whether you want to use an external Network Time Protocol (NTP) server. Enter y to use NTP, and enter your NTP server IP address(es). Enter n to configure the date and time manually and proceed to step 15.

```
Configure Date And Time Settings

The appliance date and time can be set manually or using an external
Network Time Protocol (NTP) server. It is strongly recommended that
NTP is used to configure the date and time to ensure accuracy of time
values for SNMP communications and logged events. Up to 5 server IP addresses may be
entered if NTP is used.

Do you want to use NTP (y/n) [y]? y
Please enter a NTP Server IP Address (Required): 144.131.10.120
Would you like to add another server (y/n) [n]? y
Please enter a NTP Server IP Address (Required): 144.131.10.121
Would you like to add another server (y/n) [n]? n
```

15 In the NTP Servers validate selection screen, enter 0 to accept the current settings and proceed to the Set Time Zone screen at step 17.

```
NTP Servers

These are the currently specified NTP servers. Enter 0 or any key other than a valid selection to complete NTP configuration and continue.

If you need to make a change, enter the appropriate number from the choices listed below.

144.131.10.120

144.131.10.121

0. Accept the current settings

1. Restart NTP server selection

2. Set date and time manually

Enter selection [0]: 0
```

16 If you answered "no" to using an NTP server to set date and time, set the date and time in the **Set**Date and Time screen.

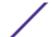

17 In the **Use UTC** screen, select whether you want the system clock to be set to use UTC.

```
Use UTC

The system clock can be set to use UTC. Specifying no for using UTC, sets the hardware clock using localtime.

Do you want to use UTC (y/n) [n]?
```

18 In the **Set Time Zone** screen, select the appropriate time zone and press **[Enter]**.

19 The **Modify Settings** screen summarizes the settings you have entered and provides an opportunity to modify the settings, if desired. Enter 0 to accept the settings.

The Application Analytics application software is automatically installed. This may take a few minutes. When the installation is complete, you see the following screen.

\_\_\_\_\_

Extreme Networks - Purview Appliance - Setup Complete

\_\_\_\_\_\_

Setup of the Purview Appliance is now complete. The appliance is now operational and ready to accept remote connections. Details of the installation are located in the /var/log/install directory.

\_\_\_\_\_\_

#### **Launching the Application Analytics Application**

Now that you have configured the Application Analytics engine, you are ready to access the Extreme Management Center Launch Page and run the applications from a remote client machine.

1 Open a browser window on the remote client machine and enter the Extreme Management Center Launch page URL in the following format:

http://<servername>:8080/

where **<servername>** is the Extreme Management Center engine IP address or hostname, and 8080 is the required port number. For example,

http://10.20.30.40:8080/

The Extreme Management Center Launch Page opens.

- 2 Enter your Extreme Management Center username and password and click **Login**.
- 3 Click the **Analytics** tab at the top of the window.

The **Analytics** tab displays.

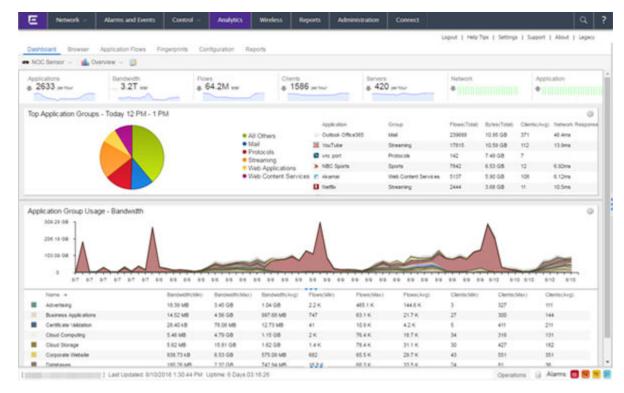

For more information on the Extreme Management Center Launch page, access the Online Help by clicking on ? in the right corner of the Launch Page banner. In the Online Help Table of Contents, select *Installation Guide* and then read the section titled "Remote Client Launch."

#### Adding the Application Analytics Engine

To add the Application Analytics engine to the **Analytics** tab in Extreme Management Center:

1 Select the **Configuration** tab in the **Analytics** tab.

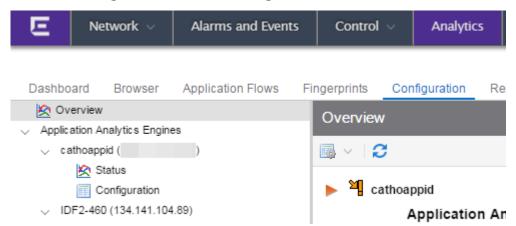

2 Open the drop-down menu below Overview and select **Add Appliance**.

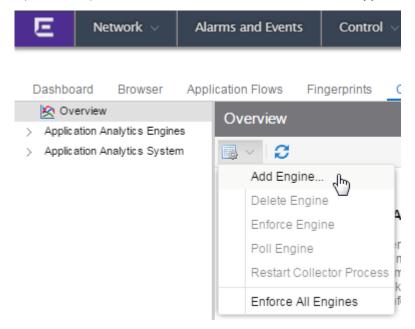

The Add Application Analytics Engine window displays.

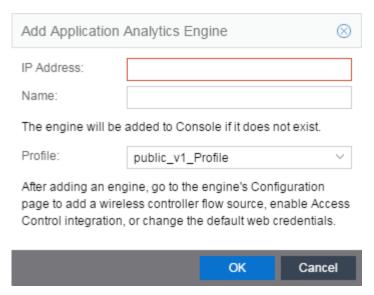

- 3 Enter the IP Address of the ethO interface and the Name of the Application Analytics engine.
- 4 Select the appropriate SNMP Profile from the **Profile** drop-down menu.
- 5 Click OK.
- 6 Select **Enforce Engine** from the drop-down menu.

The Application Analytics engine is added to Management Center.

#### **Changing Application Analytics Engine Settings**

Use these steps if you need to change your Application Analytics engine settings following your initial appliance configuration.

#### Changing Basic Network Configuration

To change basic network configuration settings such as hostname and engine IP address, enter the following command at the engine CLI:

/usr/postinstall/dnetconfig

This starts the network configuration script and allows you to make the required changes. You must reboot the engine for the new settings to take effect.

#### Changing SNMP Configuration

To change SNMP configuration settings such as SNMP Trap Community String, SNMP User, SNMP Authentication, and SNMP Privacy credentials, enter the following command at the engine CLI:

/usr/postinstall/snmpconfig

This starts the SNMP configuration script and allows you to make the required changes.

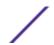

#### Changing Date and Time Settings

To enable or disable using NTP to configure the engine date and time, or to manually set the date and time on the engine, enter the following command at the engine CLI:

/usr/postinstall/dateconfig

This starts the date and time configuration script and allows you to change the settings.

#### Changing the Management Center Server IP Address

To change the IP address of the Management Center server, enter the following command at the engine CLI:

/opt/appid/configMgmtIP IP Address

Enter the following command to start using the new Management Center server:

appidctl restart

#### Changing the Web Service Credentials

The Web Service credentials provide access to the Application Analytics Engine Administration web page and the web services interface for the Application Analytics engine. Engines are shipped with a preconfigured default password.

If you have changed the credentials in the **Analytics** tab and then install a new engine using the default password, you will not be able to monitor or enforce to the new engine until you change the password on the engine using this command. The credentials you enter on the engine must match the credentials specified in **Analytics** > **Configuration**.

To change Web Service credentials:

- 1 Enter the following command at the login prompt in the **Console** tab: /opt/appid/configWebCredentials username password
- 2 Restart the engine: appidctl restart

#### **Upgrading Application Analytics Engine Software**

Upgrades to the Application Analytics engine software will be made available from the Network Management Suite (NMS) Download web page.

- 1 On a system with an internet connection, go to the Extreme Management Center (NetSight)
  Downloads web page to download the Engine Image 64-bit upgrade file to your system: <a href="http://extranet.extremenetworks.com/downloads/pages/NMS.aspx">http://extranet.extremenetworks.com/downloads/pages/NMS.aspx</a>
- 2 Enter your email address and password.
  - You will be on the Extreme Management Center page.
- 3 Click **Application Analytics (Purview)** in the right panel.
- 4 Click on the **Software** tab and select a version of Extreme Management Center. Scroll down to see the engine (appliance) images.
- 5 Download the following Application Analytics engine file from the Application Analytics section: Purview Appliance Upgrade (BIN)

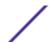

- 6 Use FTP, SCP, or a shared mount point, to copy the upgrade file to the Application Analytics engine.
- 7 SSH to the engine.
- 8 Cd to the directory where you downloaded the upgrade file.
  - For example, enter the following to change to the C:\Users\jsmith directory: cd C:\Users\jsmith
- 9 Change the permissions on the upgrade file by entering the following command:
  - chmod 755 purview\_appliance\_upgrade\_to\_version.bin
- 10 Run the install program by entering the following command:
  - ./purview\_appliance\_upgrade\_to\_**version**.bin The upgrade begins automatically.

The Application Analytics engine restarts automatically when the upgrade is complete. Because your Application Analytics engine settings were migrated, you are not required to perform any configuration on the engine following the upgrade.

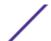

## A Reinstalling Engine Software

In the event a software reinstall becomes necessary, use this procedure. Be aware that this procedure reformats the hard drive and reinstalls all the engine software, the operating system, and all related Linux packages.

Connect a monitor and a USB keyboard to the Application Analytics engine prior to performing these steps.

1 On a Windows platform system, go to the Extreme Management Center (NetSight) web page to download the Engine Image 64-bit file to your system: <a href="http://extranet.extremenetworks.com/downloads/pages/NMS.aspx">http://extranet.extremenetworks.com/downloads/pages/NMS.aspx</a>

After entering your email address and password, you will be on the Extreme Management Center page. Click on the **Software** tab and select a version of Extreme Management Center. Scroll down to the Application Analytics (Purview) Image 64-bit (ZIP) file and extract the file to a directory on your system.

- 2 Insert the USB flash drive that came with the PV-A-300 engine into the USB port on your system and note the drive letter it is assigned.
- 3 Format the USB flash drive.
- 4 Open a command prompt window and cd to the directory where you extracted the file.

  For example, enter the following to change to the C:\Users\jsmith directory: cd C:\Users\jsmith
- 5 Entermake\_disk.bat drive letter:

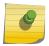

#### Note

Because the reinstall procedure reformats the drive, be sure you have specified the correct drive letter.

The files will be copied to the USB flash drive. When the copy is complete you see the following message:

Successfully installed into <drive letter>: Press any key to continue.

- 6 Remove the USB flash drive from your system.
- 7 Insert the USB flash drive into a USB port on the engine (see Figure 1 on page 9).
- 8 Press the power button on the PV-A-300 engine.

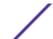

- 9 Verify the USB flash drive is available as a boot option:
  - a Press F2 to open the BIOS Setup Menu when prompted, as shown in the figure below.

```
Copyright (c) 2009 - 2013 Intel Corporation. All rights reserved.
Version 2.14.1219. Copyright (C) 2013 American Megatrends, Inc.
Bios Version: SESC600.86B.02.03.0003.041920141333
BMC Firmware Version: 1.21.6580
SDR Version: SDR Package 1.13
ME Firmware Version: 2.1.7.328
Platform ID: S26006Z
System memory detected: 24576 MB
Current memory speed: 1333 MT/s
 Intel (R) Xeon (R) CPU E5-2620 0 0 2.00GHz
 Mumber of physical processors identified: 2
 AHCI Capable Controller enabling 2 ports of 66b/s SATA
 SAS/SATA Capable Controller is disabled
  ......
  USB Keyboard detected
  USB Mouse detected
  Press (F2) to enter setup, (F6) Boot Menu, (F12) Network Boot
```

b Press the right arrow button to select the **Boot Options** tab.

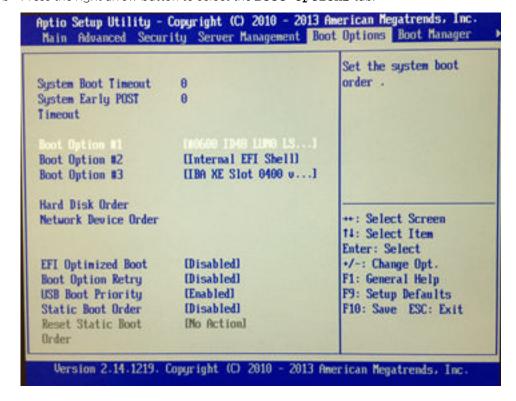

- c Select Internal EFI Shell as Boot Option #1 in the boot menu.
- d Select [Enabled] in the USB Boot Priority field.

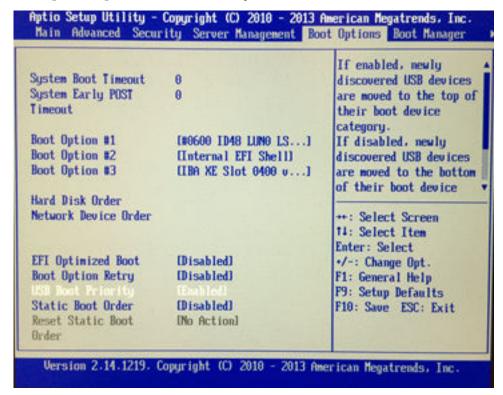

e Press F10 to save the changes.

A confirmation window displays.

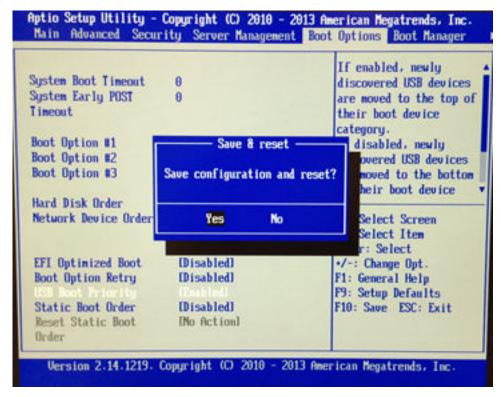

f Select Yes and press Enter.

The engine restarts.

10 Type **F6** to open the Boot Menu when prompted, as shown in the figure below.

```
Copyright (c) 2009 - 2013 Intel Corporation. All rights reserved.
Version 2.14.1219. Copyright (C) 2013 American Megatrends, Inc.
Bios Version: SE50600.86B.02.03.0003.041920141333
BMC Firmware Version: 1.21.6580
SDR Version: SDR Package 1.13
ME Firmware Version: 2.1.7.328
Platform ID: S26006Z
System memory detected: 24576 MB
 Current memory speed: 1333 MT/s
 Intel (R) Keon (R) CPU E5-2628 8 8 2.88GHz
 Number of physical processors identified: 2
 AHCI Capable Controller enabling 2 ports of 66b/s SATA
 SAS/SATA Capable Controller is disabled
  ......
  USB Keyboard detected
  USB Mouse detected
  Press (F2) to enter setup, (F6) Boot Menu, (F12) Network Boot
```

11 Select **Install version number** from the menu.

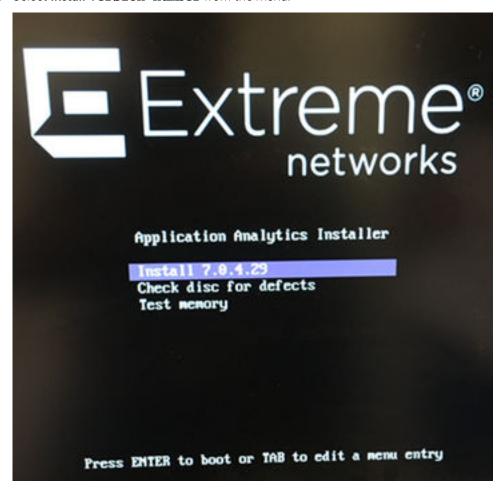

The installation begins automatically and once complete, the engine shuts off.

- 12 Remove the USB flash drive.
- 13 Turn on the engine.
- 14 Proceed to Configuration on page 14, and follow the instructions for configuring the engine.